## Faculty Technology Resources

Yi Guan-Raczkowski Director of Distance Learning/Educational Technology Chapman 701B mxccdistance@mxcc.commnet.edu <http://mxcc.edu/distance> (860)343-5756

> **Faculty Technology Resources** <https://mxcc.edu/ftr> Educational Technology Training <https://mxcc.edu/ett>

## **Faculty Technology Resources**

- **Networked computers and Wi-Fi on MxCC campuses.**
- **Office 365 - MxCC E-mail, MS Office, MS Teams, One-Drive portal.office.com**
- **myCTState: anytime, anywhere – my.ctstate.edu**
	- **Student/Faculty Self-Service System:** 
		- **Course schedule, class rosters, students' information, grades, etc.**
	- **Office 365: College E-Mail**
	- **Learning Management System: Blackboard** 
		- **Communicate with students, put class files online, collect assignments, gradebook, online tests, web conferencing, etc.**
	- **Library databases**
- **WebEx Conferencing – ctedu.webex.edu**

#### **NetID:**

•Log on to computers and use Wi-Fi at MxCC and other Connecticut community colleges.

## **NetID**

•Log on to MyCTState: Faculty-Self Service, Blackboard ,College Email, and Library Databases

•Log on to portal.office.com: Office 365: Email, MS Office, OneDrive, MS Teams

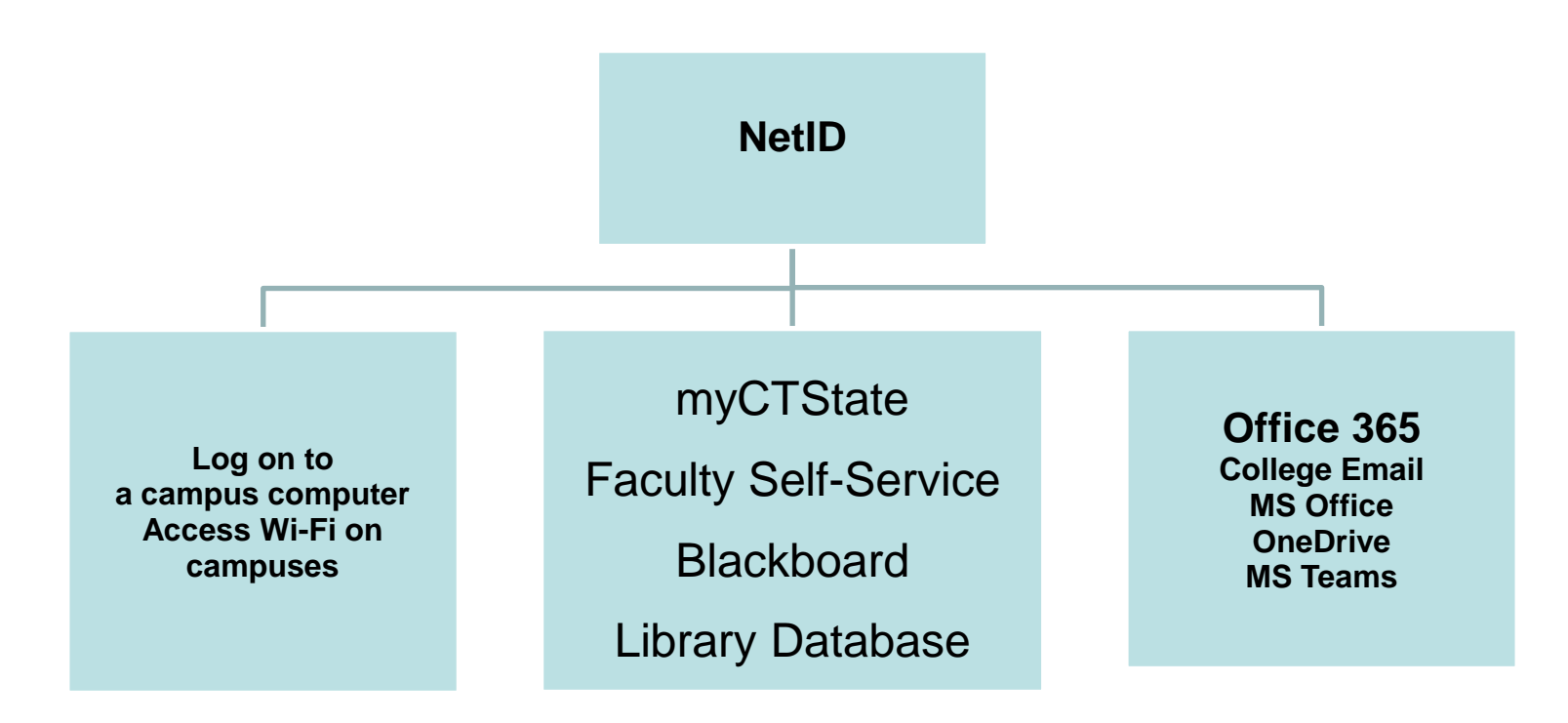

### **NetID - Log on to a Campus Computer**

#### • **Enter NetID (Username)**

- **BannerID@mxcc.commnet.edu**
- Example, John Brown's Banner ID is @00687968, then his NetID is [00687968@mxcc.commnet.edu](mailto:00687968@mxcc.commnet.edu)
- Look up your NetID at <https://www.commnet.edu/netid/lookupnetid.asp>

#### • **Enter Password**

- **Initial Password (**if you never log on to MyCTState, a campus computer, or college email.)
	- 1<sup>st</sup> three letters of birth month with first letter capitalized
	- Ampersand character: &
	- Last 4 digits of SS#
	- Example:
		- John Brown was born in April and the last 4-digit of his SS# is 9583.
		- His initial password is Apr&9583

#### – **Change password:**

- When you log on the first time, you will be prompted to change to a new password.
	- At least 8 characters in length
	- At least 3 of the 4 following criteria: 1.Upper case letters, 2. lower case letters, 3. numbers, or 4. special characters.

Having trouble logging on? Contact IT service in Wheaton Hall or call (860) 343 - 5711.

# **MyCTState**

• MyCTState is a single entry point to access Blackboard courses, Faculty Self-Service, Library Databases, and college e-mail (Office 365).

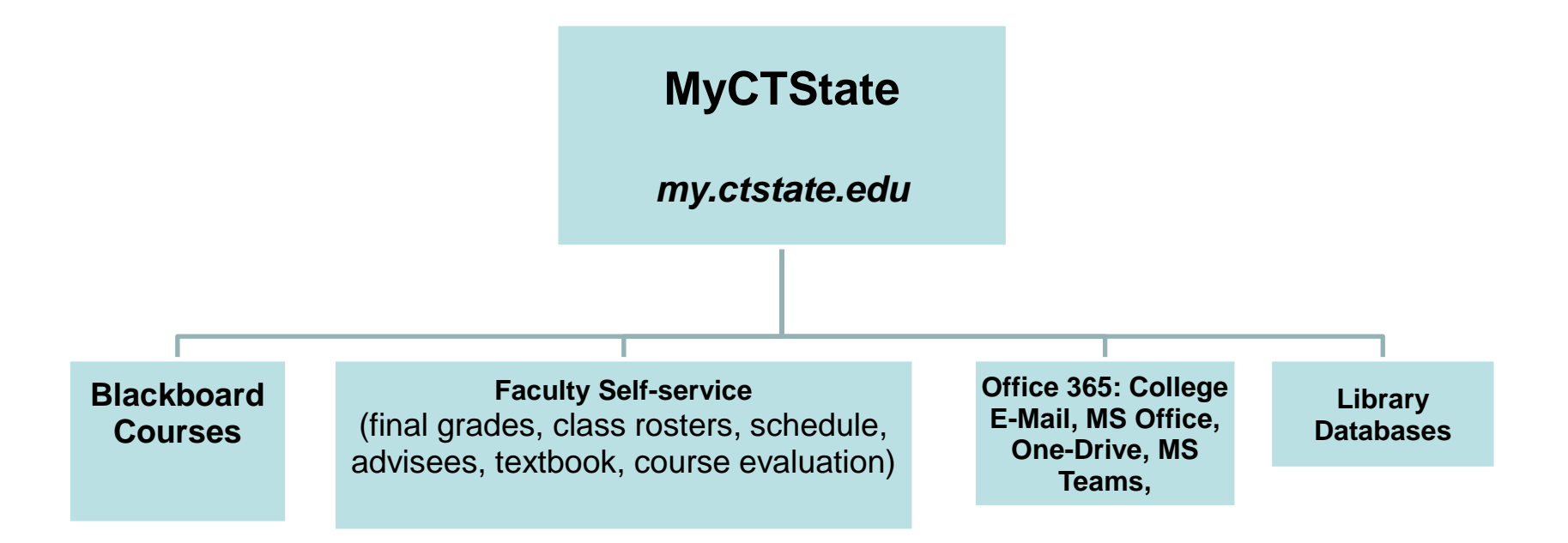

## About MyCTState

- [my.ctstate.edu](http://my.commnet.edu/)
- **Public** Resources
	- Course schedule
	- Registered seats
	- Time & Location
	- Textbook Information
	- Others
- **Secured Resources** 
	- Blackboard courses
	- Faculty Self-Service
		- Rosters
		- Student information
		- Send e-mail to all
		- Enter final grades
		- On-ground course evaluation
		- Others
	- Library Databases
	- College Email

### myCTState

Students, faculty and staff can access Banner, the student information system; Blackboard, the course management system; CT State ther support services and systems by logging into myCTState. myCTState is for use for Fall 2023 (and later) actions exemail: any clusively. Those activities include, but are not limited to, registering for fall classes, accessing CT State technology, visiting New Student Orientation, and much more.

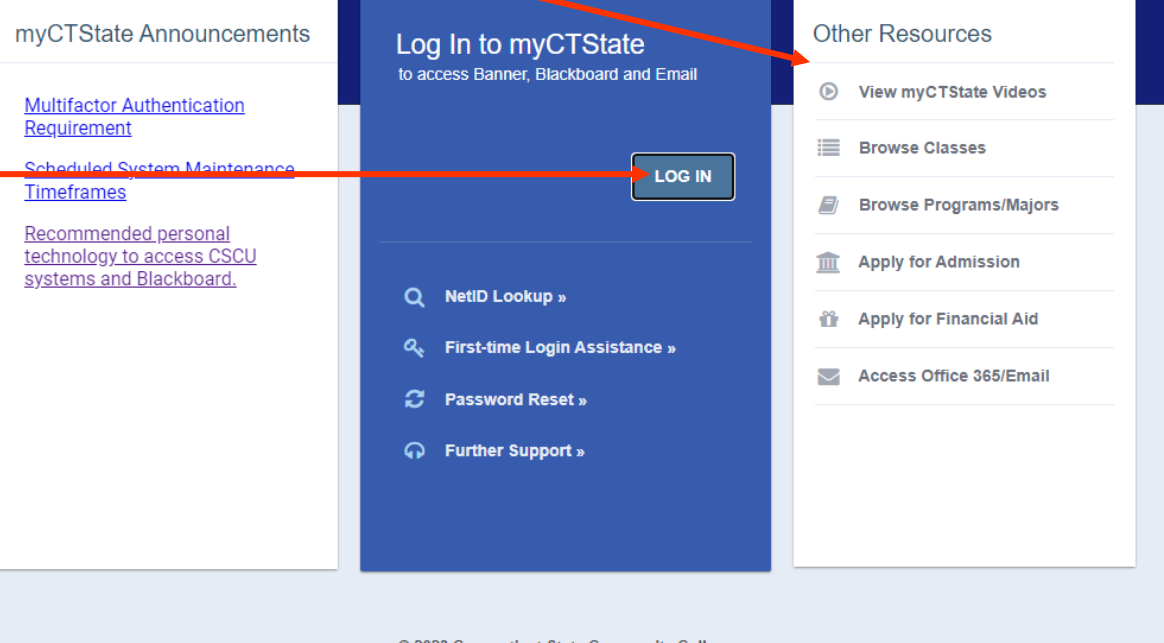

© 2023 Connecticut State Community College

### Public Resources in MyCTState

- my.ctstate.edu
	- Click **Brose Classes** under **Other Resources** (Right).
	- Select Term: **Fall Term 2023**. click on **Continue**.
	- In **Campus**, select a college: **Middlesex.**
	- In **Subject**, select a subject.
	- Keep the rest as default.
	- Click **Search** button.
	- Course information will be displayed.
	- Search Result
		- Course schedule, location, textbook, registered seats, remaining seats, etc.

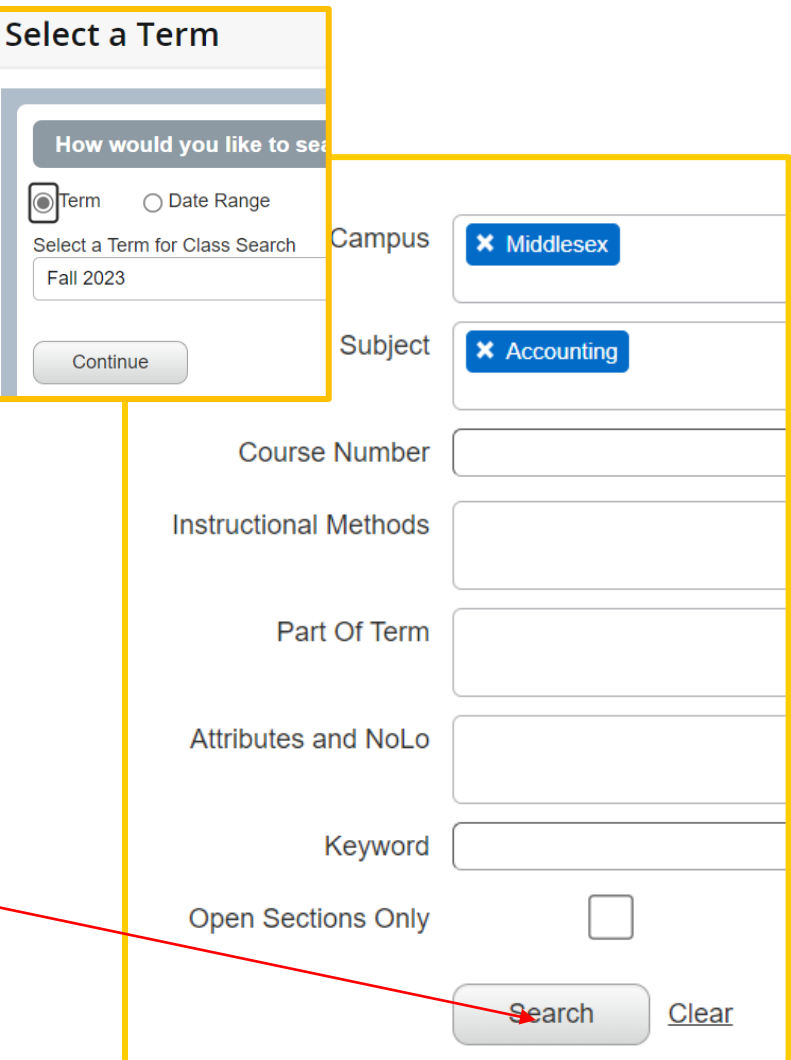

## **Course Search Result**

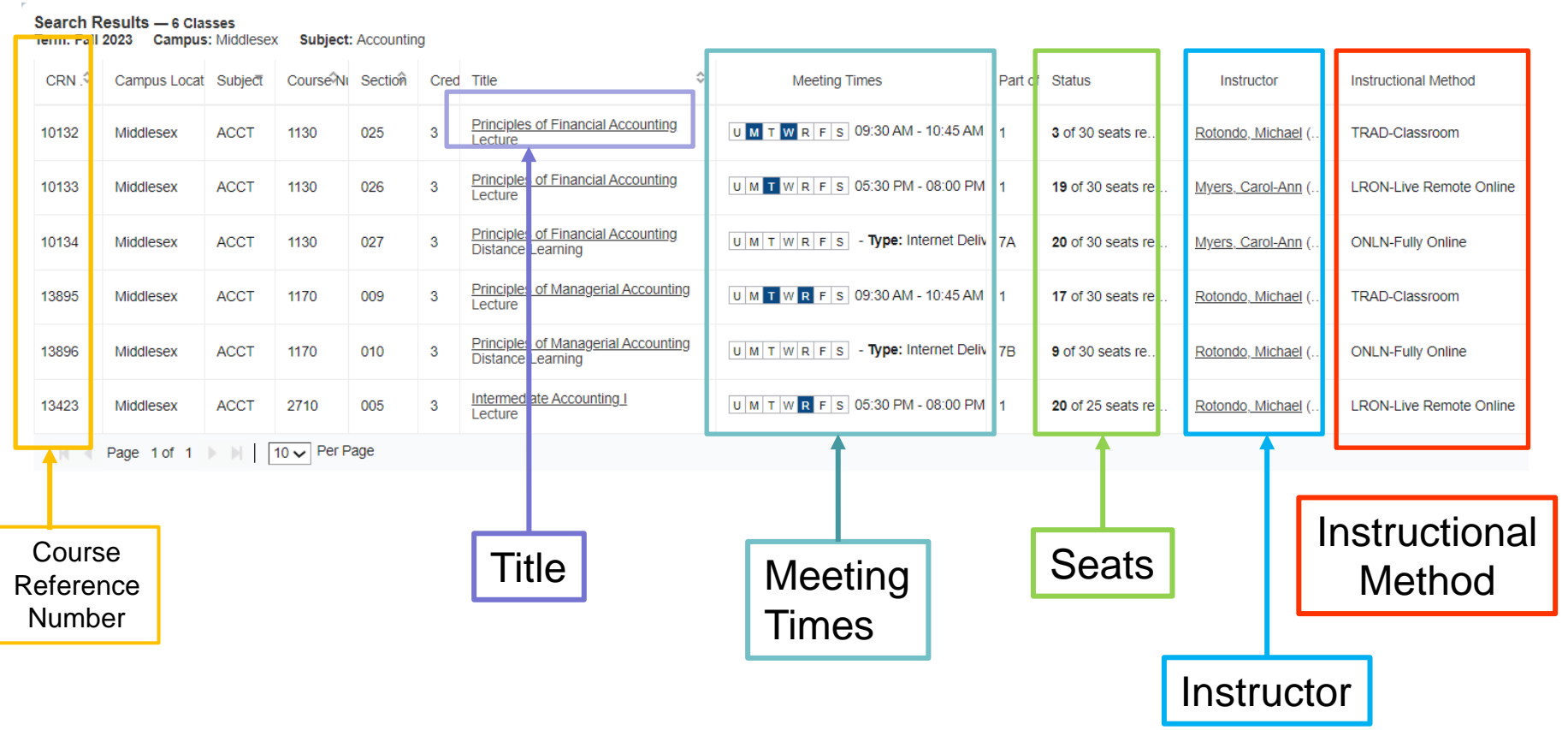

## Logon to MyCTState

- Go to **my.ctstate.edu** and enter your NetID and password.
	- NetID: [BannerID@mxcc.commnet.edu](mailto:BannerID@mxcc.commnet.edu)
		- Example of NetID: [09109109@mxcc.commnet.edu](mailto:09109109@mxcc.commnet.edu)
	- Password: 8-digit NetID password
- Use the same password to access campus computers and remote e-mail [\(portal.office.com](http://portal.microsoftonline.com/)).
- If you have never logged on to a campus computer or accessed your college email at [portal.office.com](http://portal.microsoftonline.com/), then use your initial password.
	- **Initial Password:** 
		- First three letters of birth month with first letter capitalized
		- Ampersand character: &
		- Last 4 digits of SS#
		- Example:
			- John Brown was born April of 1968 and SS# is 045-84-9583.
			- His initial password is Apr&9583

#### – **Change password:**

- When you log on the first time, you will be prompted to change to a new password.
	- At least 8 characters in length
	- At least 3 of the 4 following criteria:1. Upper case letters, 2. lower case letters, 3. numbers, or 4. special characters.

Having trouble logging on? Contact IT service in Wheaton Hall or call (860) 343-5711.

# Navigating MyCTState

Click different links to access the subsequent services and pages.

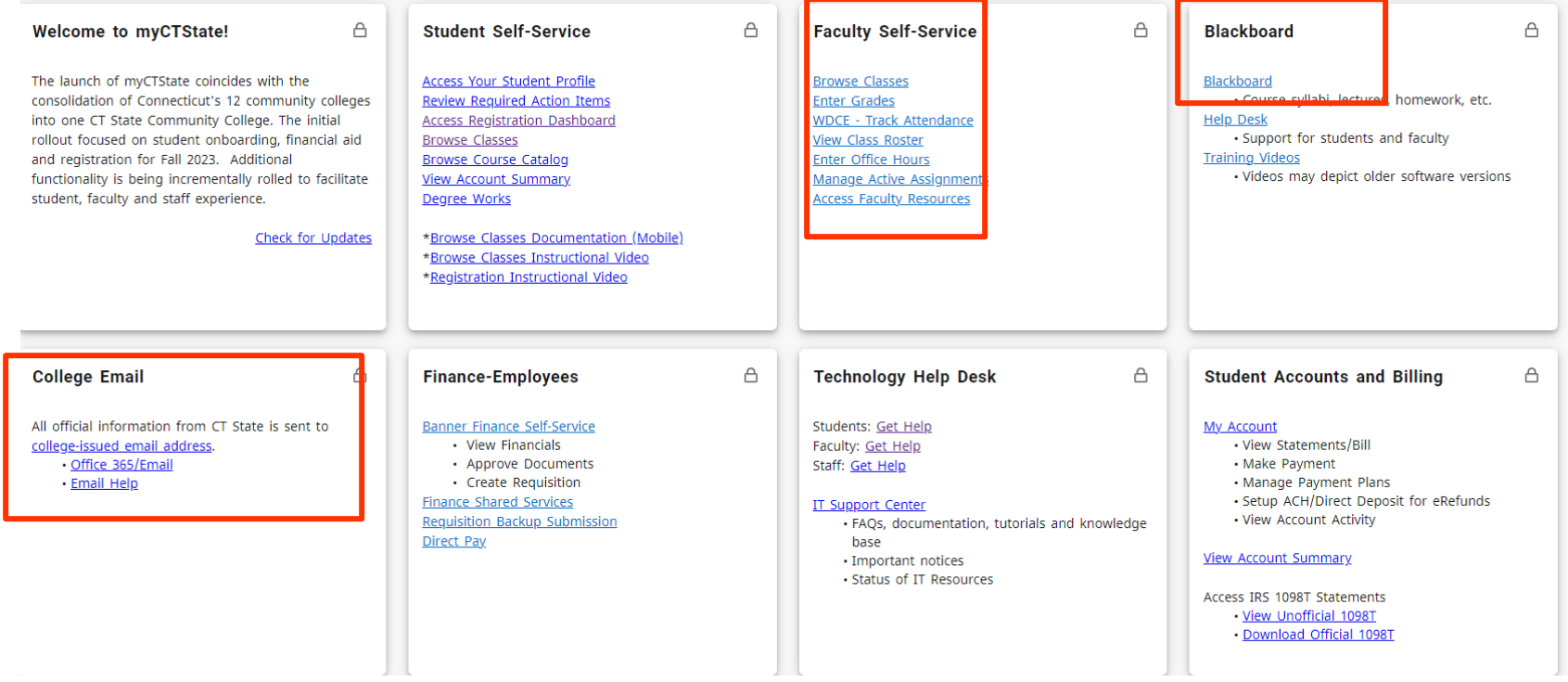

### Faculty Self-Service in MyCTState

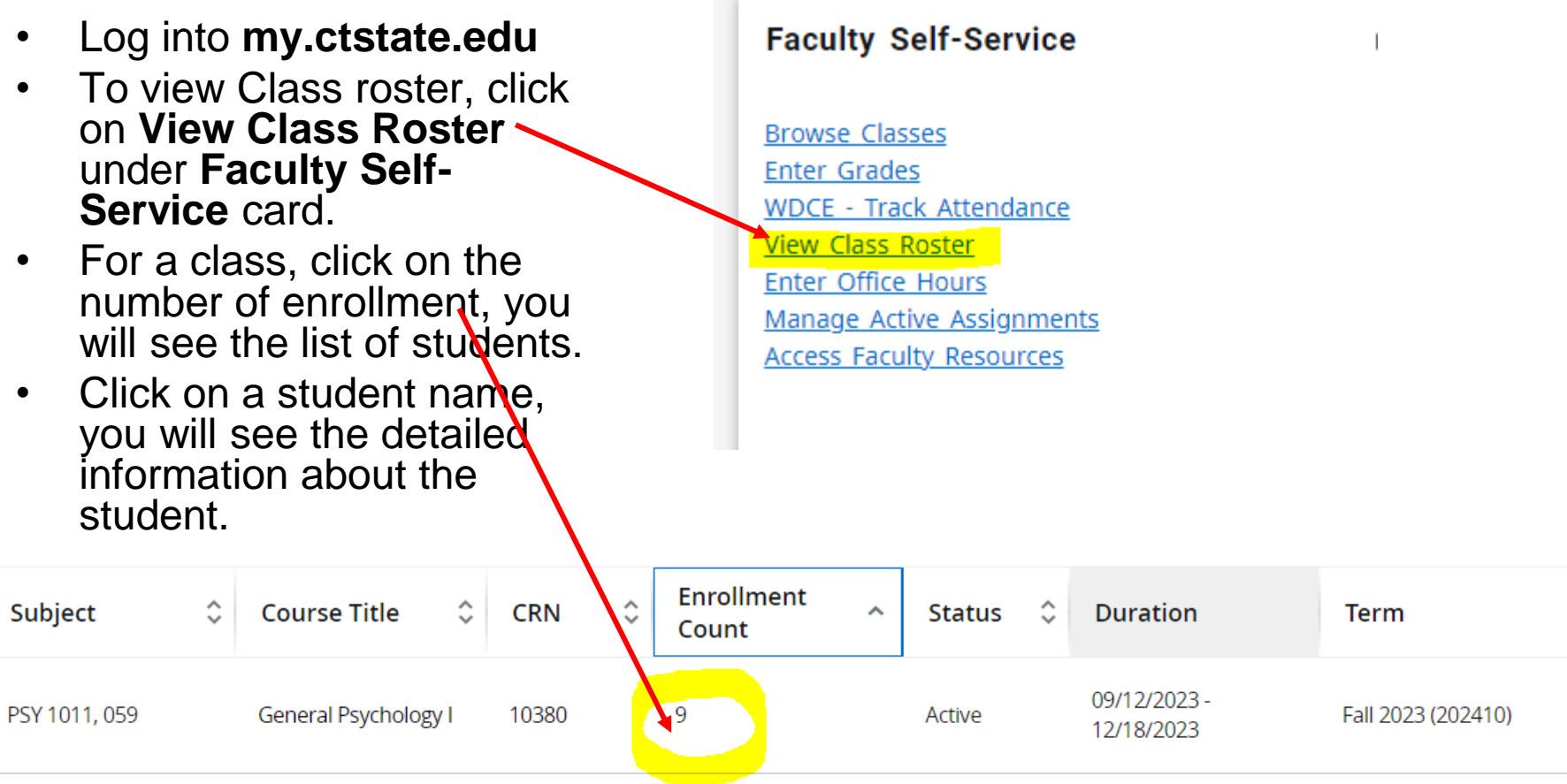

# Email to Students

- In the Summary View.
- Select the students to whom you would like to email.
- Click on the email icon at the upper right.

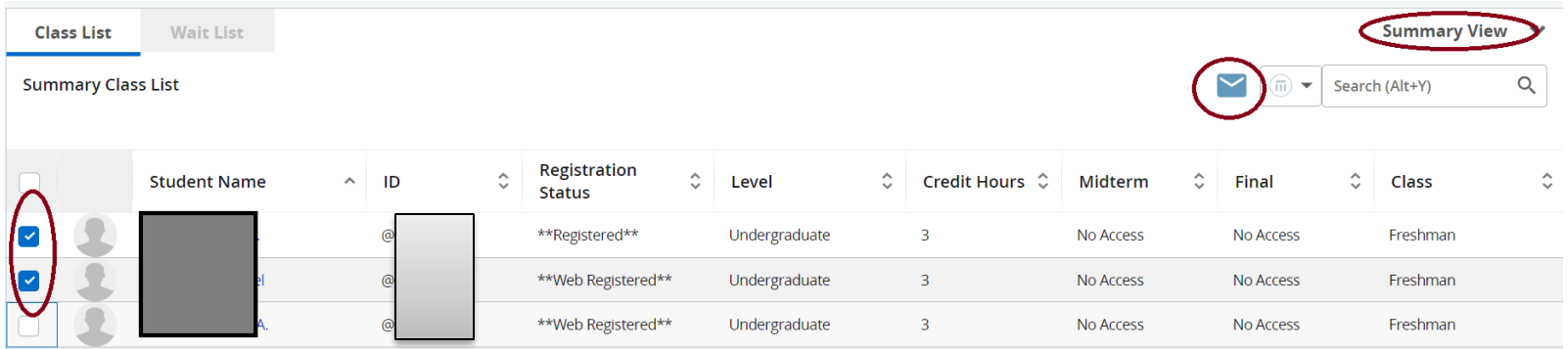

# Export or Print Class Roster

- In either Summary View or Detail View of a class roster, click on the Export button at the upper right corner. Select Excel Spreadsheet .xls and then Export. The roster will be downloaded to your computer – Download folder (default)
- To print a roster, click on Print icon at the upper right corner and then select Pring.

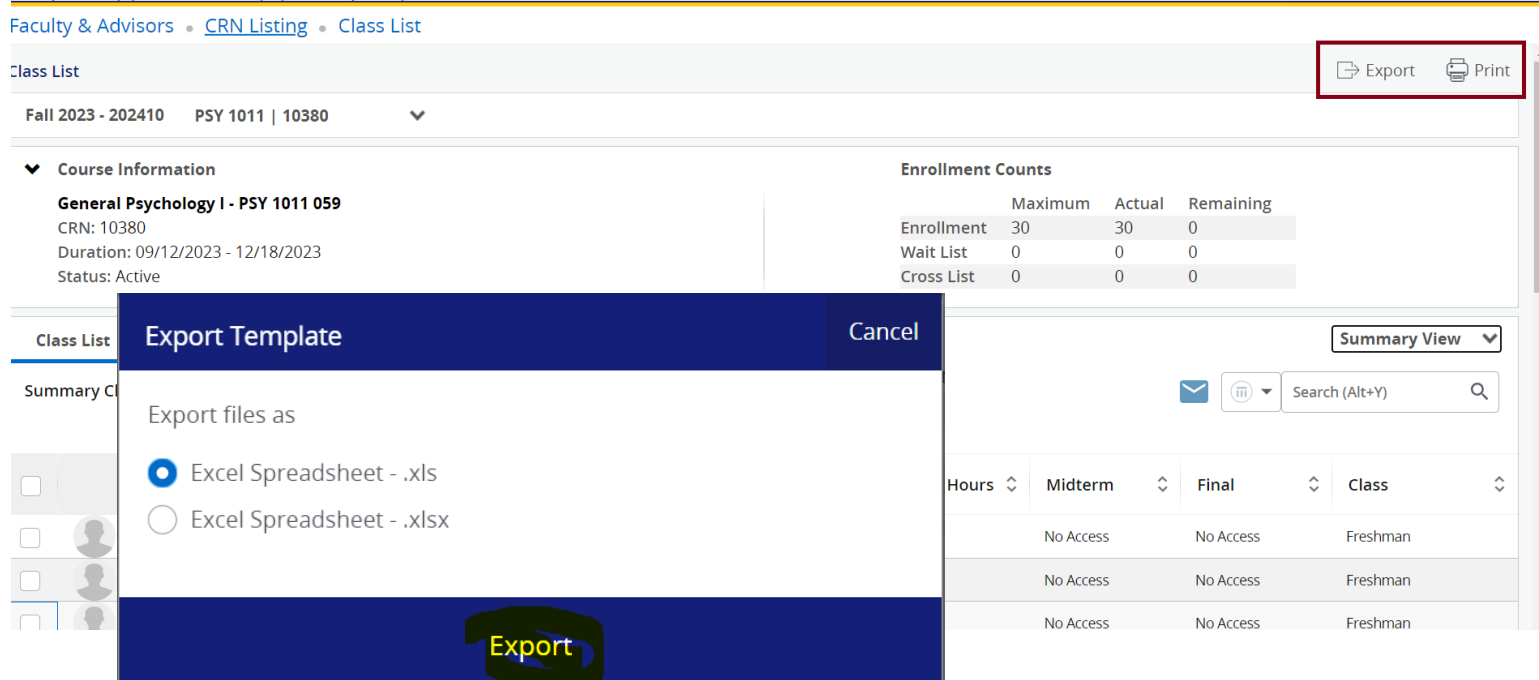

## Enter Final Grades

- In Faculty Self-Service card, click on **Enter Grades** link.
- When it is available, you can enter grade for each of students in your class.
- After all grades are entered, click on Save.

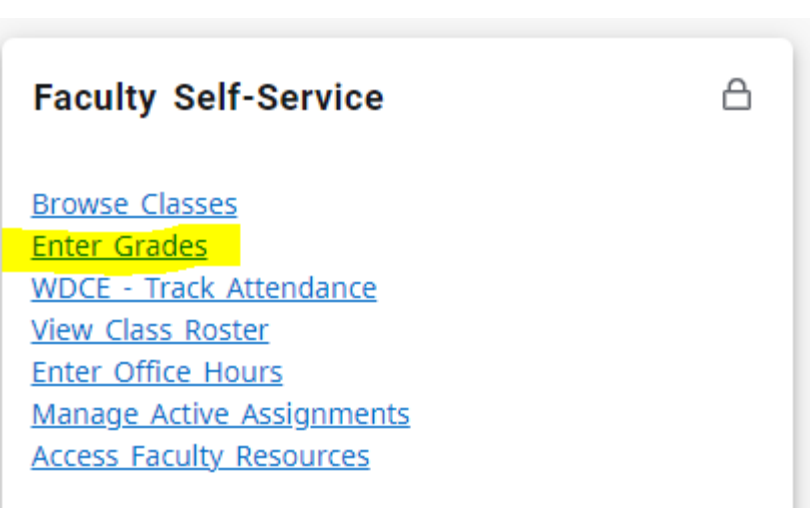

# Accessing Blackboard

•You must first log on to [my.ctstate.edu](http://my.commnet.edu/) using your NetID and password.

•Click the **Blackboard** link. You will land on the Blackboard Institution Page.

#### **Blackboard**

#### Blackboard

• Course sy<mark>ll</mark>abi, lectures, homework, etc. **Help Desk** 

А

• Support for students and faculty

**Training Videos** 

• Videos may depict older software versions

### **Blackboard Institution Page**

- **Courses**
	- Courses you teach and courses you are enrolled as student.
	- **[Course Design and Delivery Competencies \(self-paced](https://ctccs.blackboard.com/webapps/blackboard/execute/courseMain?course_id=_123209_1)  [course\)](https://ctccs.blackboard.com/webapps/blackboard/execute/courseMain?course_id=_123209_1)**
- Messages
	- New messages received in all courses
- Activity Stream
	- Up-to-date information on all the actions taken in your courses. It allows you to see what's new and directly jumps into the course activities.
- Organizations
	- A list of organizations you are enrolled to.
- Tools
	- Kaltura Media, Course Evaluations &Surveys (see survey result)
- Your Name
	- Profile of the user
- Institution Page
	- Faculty Resources, Student Resources

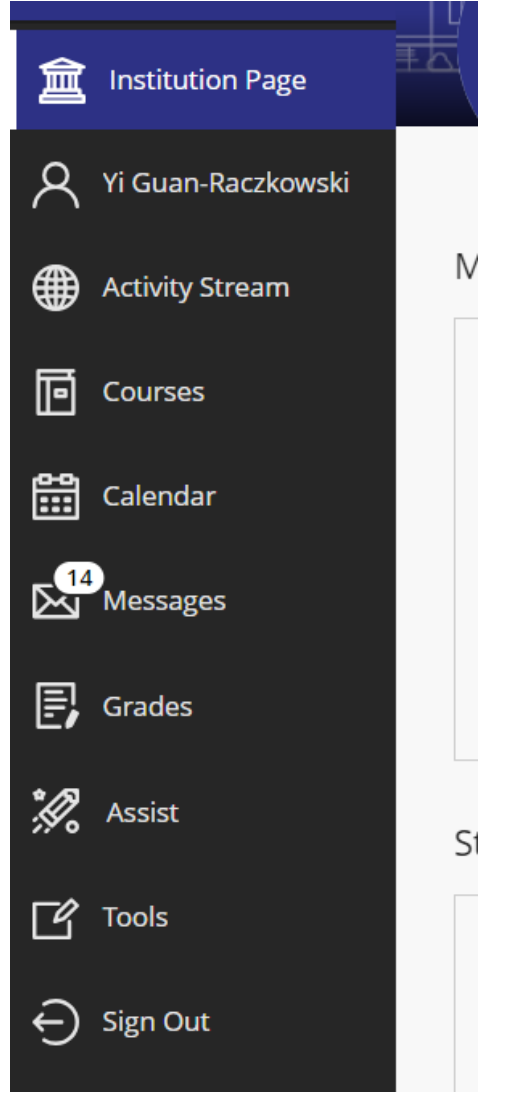

## Mobile Learn

• The mobile learning -**Blackboard Learn Mobil** (for students only) app and download it to your mobile device.

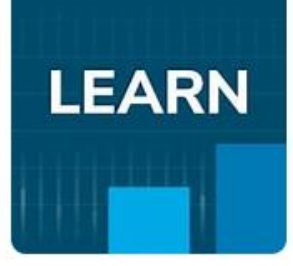

- Search for "CT State Community College".
- Logon with your Net ID and password.
- Limitations:
	- Mobile devices can be used to browse information, post an announcement, reply to messages, and post a discussion message.
	- Advise students not to submit any assignment, post discussions, and take a test on a mobile device.

### **Access Office 365 (College Email) in MyCTState**

• Once you are logged on to MyCTState, in College Email card, click on Office 365/Email link.

#### **College Email**

All official information from CT State is sent to college-issued email address.

- · Office 365/Email
- · Email Help

Direct way to access college email is to use portal.office.com. Log on with your NetID and password.

## E-Mail Direct Access on Internet

- "portal.office.com". At the sign in page
- Enter your **NetID** and click on Next. Type the password and click on Sign In icon. You will be directed to another log on page. At the next prompt- check Don't show this again and click on Yes.

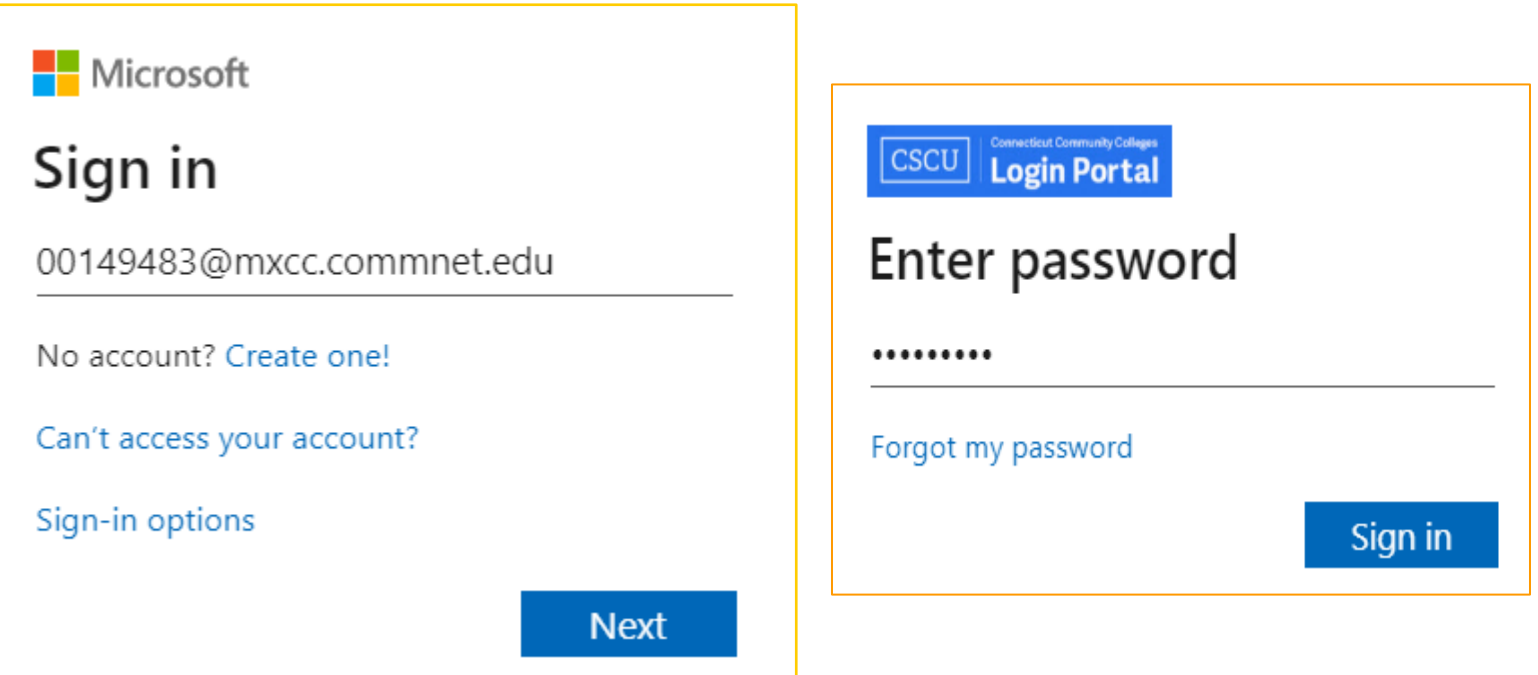

# Microsoft Office 365

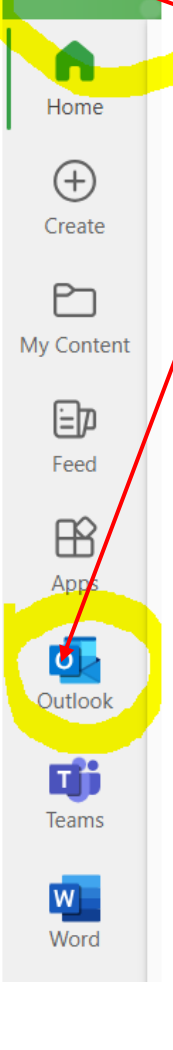

When you first time log on, click on Mail icon at the left panel.

ou may click on the App Launcher con to see more apps in Office 365.

- Outlook, college email
- OneDrive, store files 1 Terabytes (1000G) space.
- Word, Excel, PowerPoint use the online Office apps.
- Teams use MS Teams online app.
- Microsoft 365– free download MS Office and install to up to 5 computers.

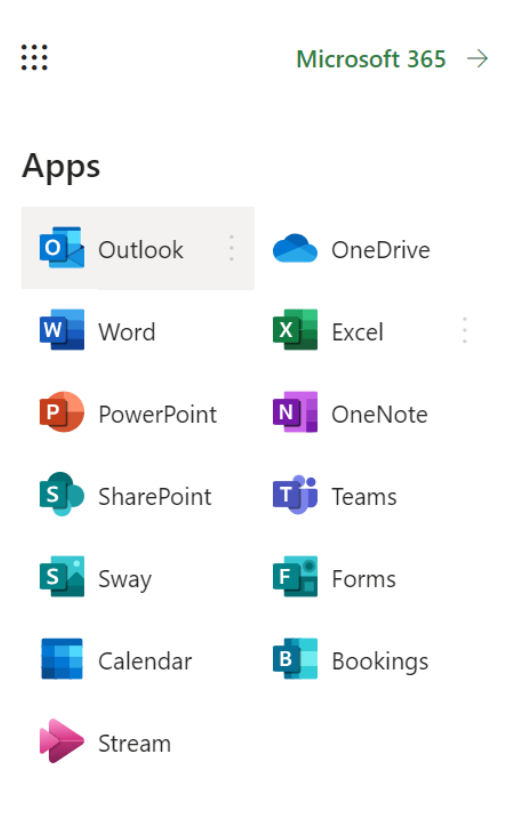

## Microsoft Outlook Web

- List of e-mail in Inbox.
- Folders: Deleted Items, Drafts, Send Items, etc.

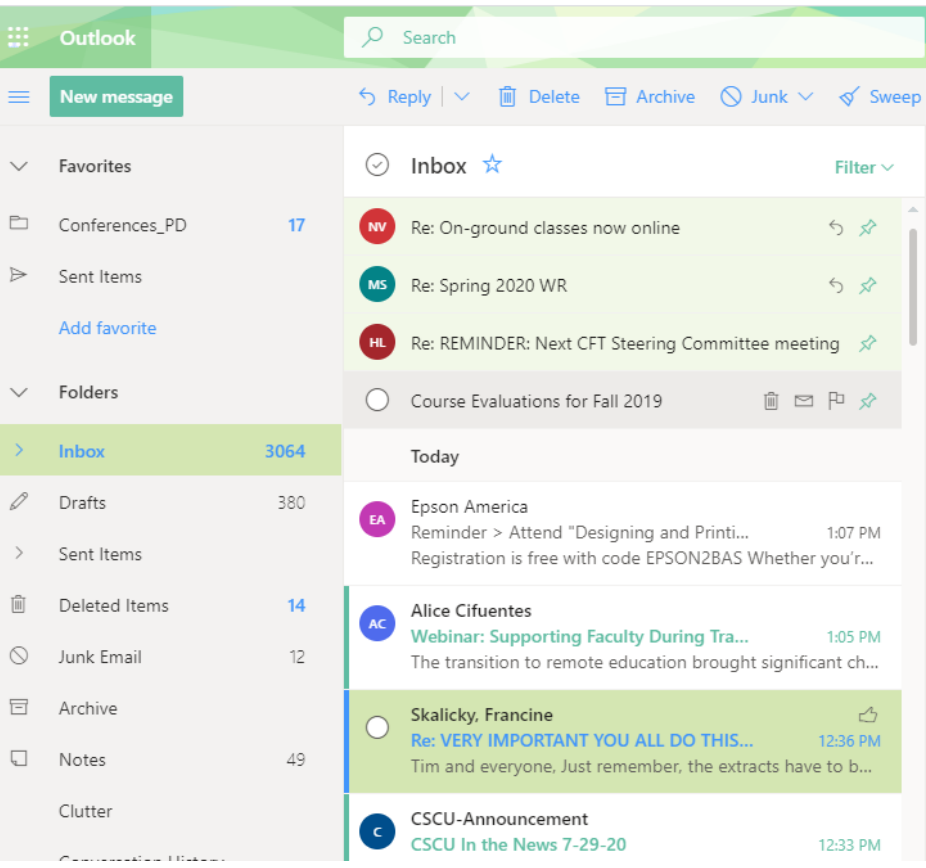

# Email Operations

- When clicking on an email, the preview pane on the right will display the email message.
- Four icons are also displayed next to the subject of the message.

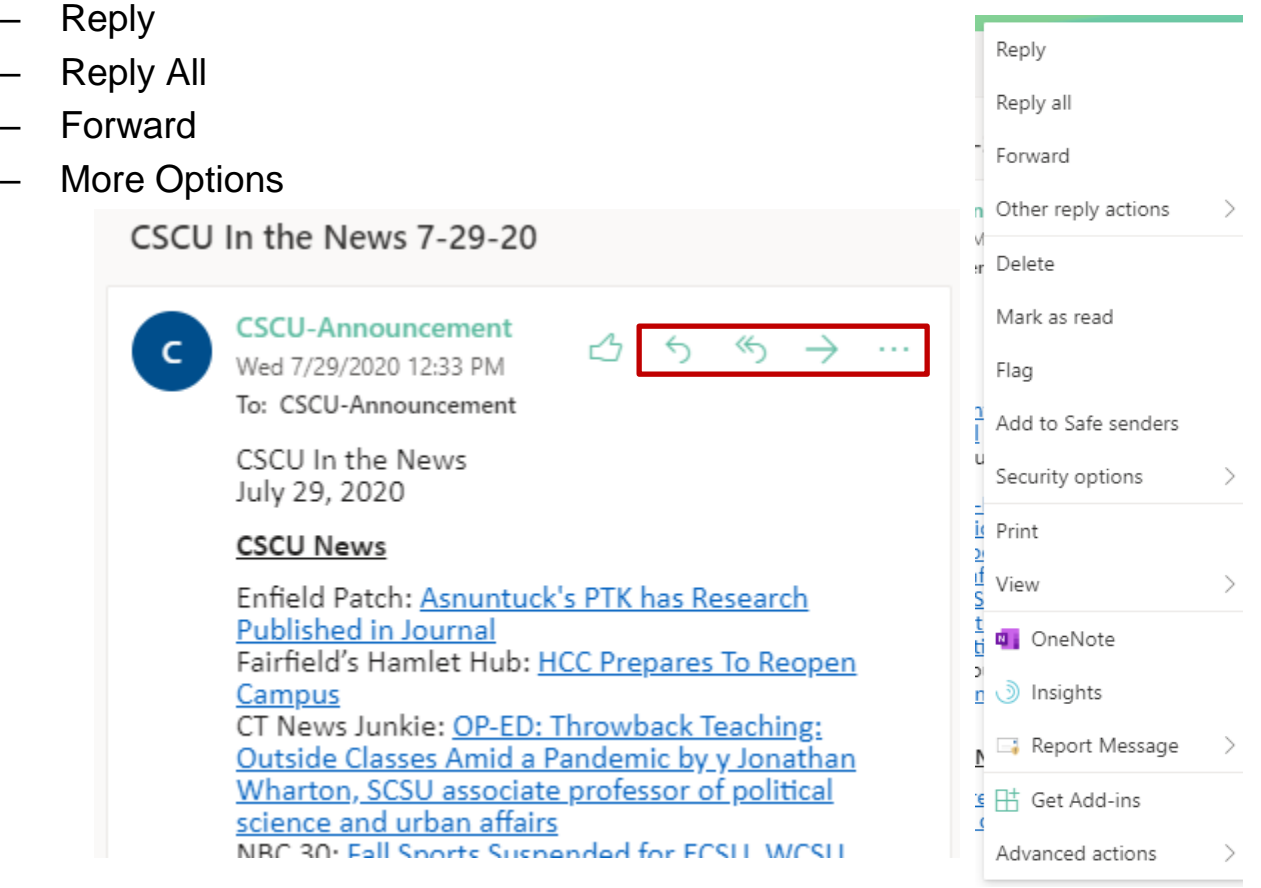

### Read, Reply, Forward, and Attachments

- Double-click on the Subject of a message. The message window opens.
	- To reply to a message, click the down arrow next to **Reply to All**  and select **Reply**. Type the message and click **Send**.
	- To forward the message, click **Forward,** type the e-mail address to which the message is forwarded. Type the message and click **Send**.
- If there is an attachment, doubleclick on the attached file.
	- The attached file will open for you to review.
	- To save the attached file, click on Download icon. You will need to go to Download folder to open up the file you just downloaded.

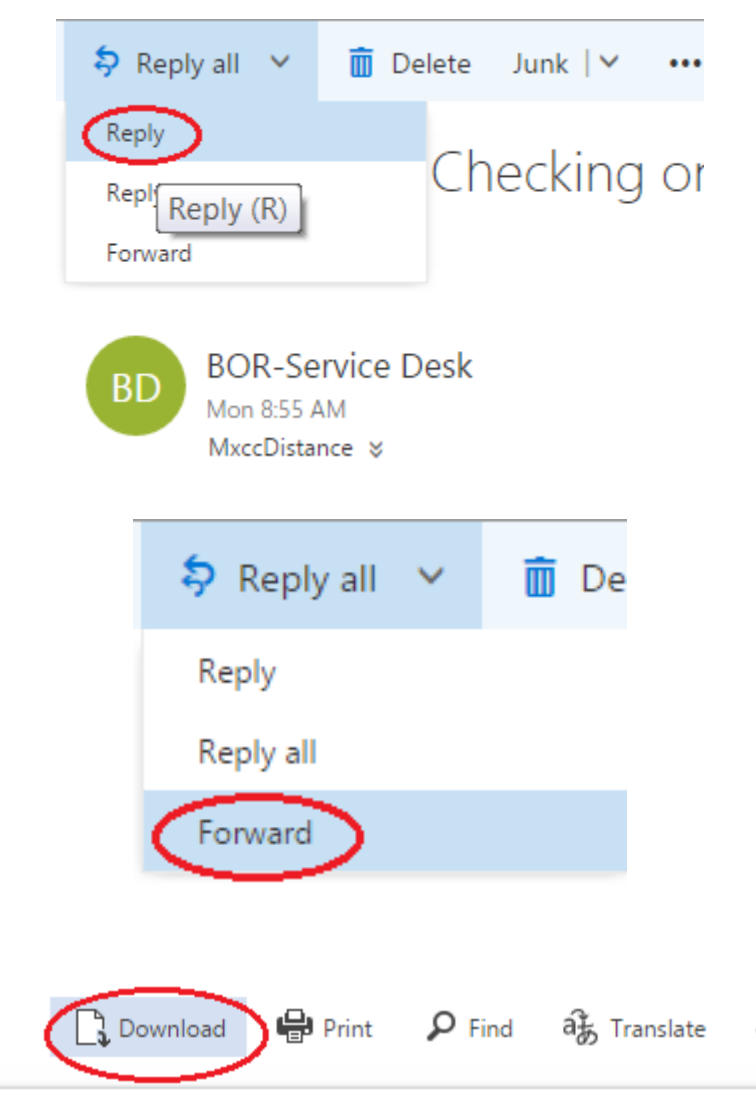

## Mail Settings – Reply as Default, Fonts

- Set "Reply" as a default option. Click on the Setting icon at the upper right corner of the page. At the bottom, select View all Outlook settings.
- Select Compose and reply. Scroll down a bit.
	- Under Reply or Reply All, choose Reply. Set up the default font and size for the message you send. Click Save at the bottom right corner of the page.

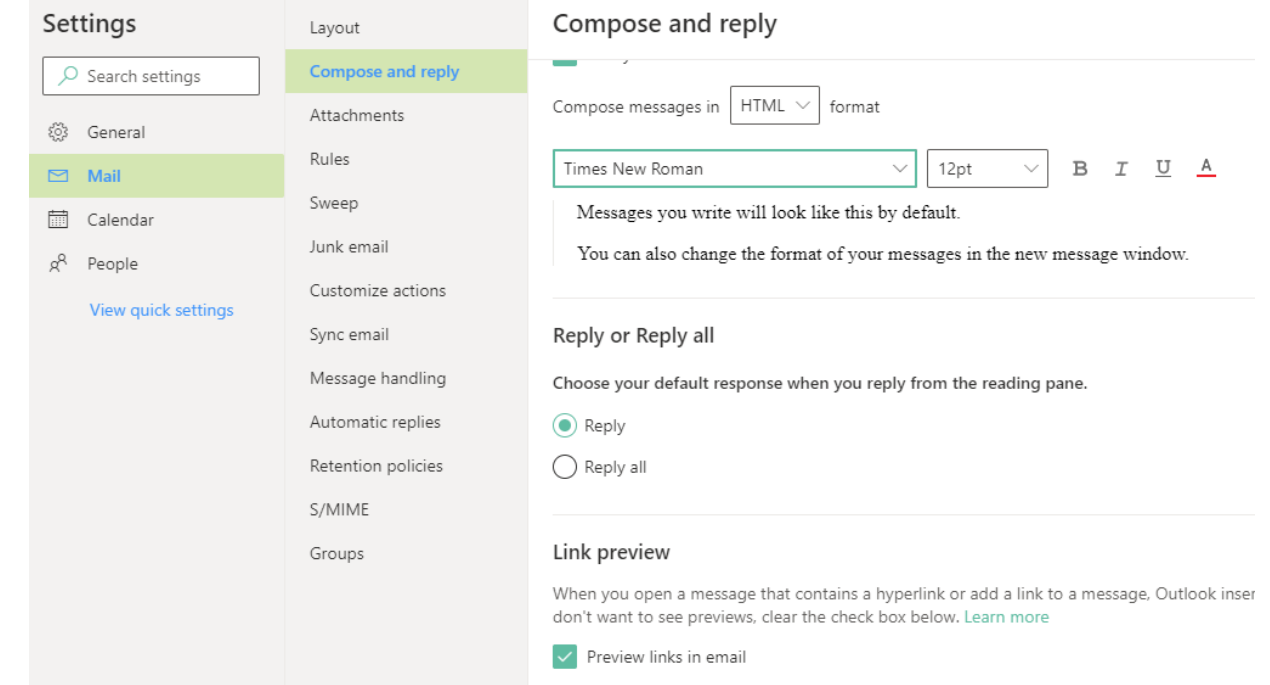

## Compose and Send a Message

- Click the "**New Messages"** icon upper left corner of the page.
- In the To box, type the e-mail address, you may select the pop up name if the person you email to is in the system.
- Type subject and message. Click **Send** button. Use "**;**" between addresses.

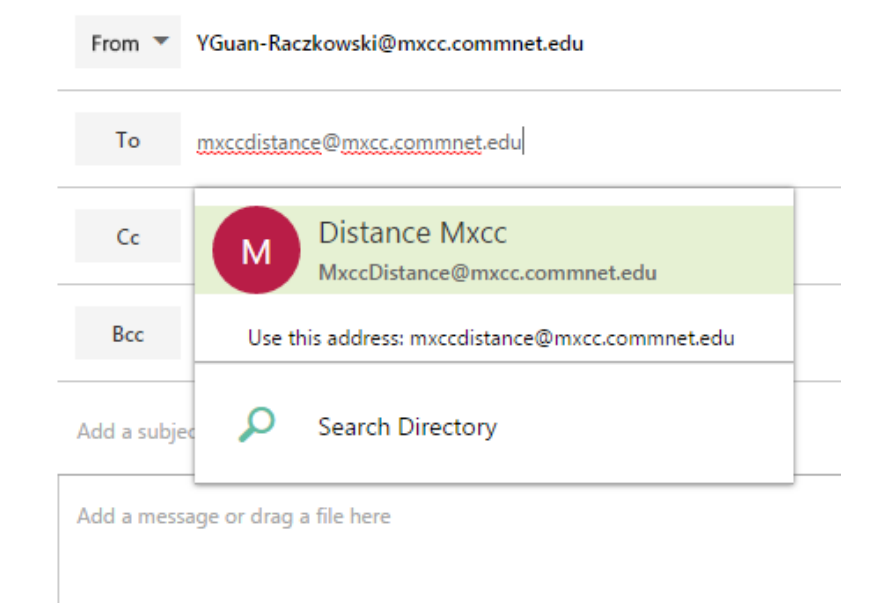

## Send a File as Attachment

- To send a file attached to your message, before clicking the **Send** button, click on **Attach** icon.
- Locate the directory where you saved the file. Doubleclick on the file you would lik to send.
- The file is then attached to the email message. You may click on the  $X$  next to the file name to remove it.
- Click **Send** button to send.

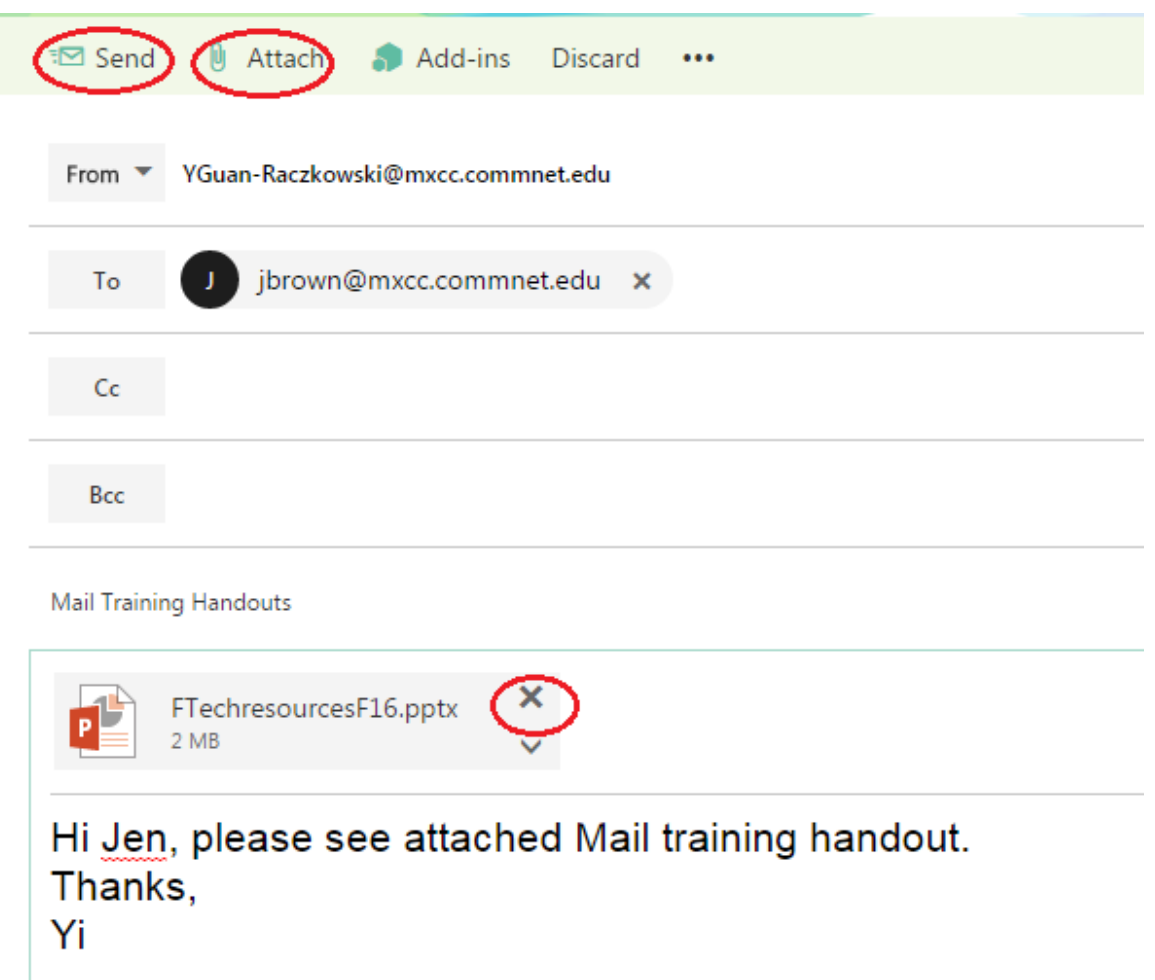

### Delete Mails

- In the **Inbox** Window, select the message you would like to delete. Hit on **Delete** key on the keyboard.
- The deleted messages are then stored in **Deleted Items** folder.
- To permanently delete the messages, Click on **Deleted Items** folder. Select all messages, click on **Empty folder** icon.

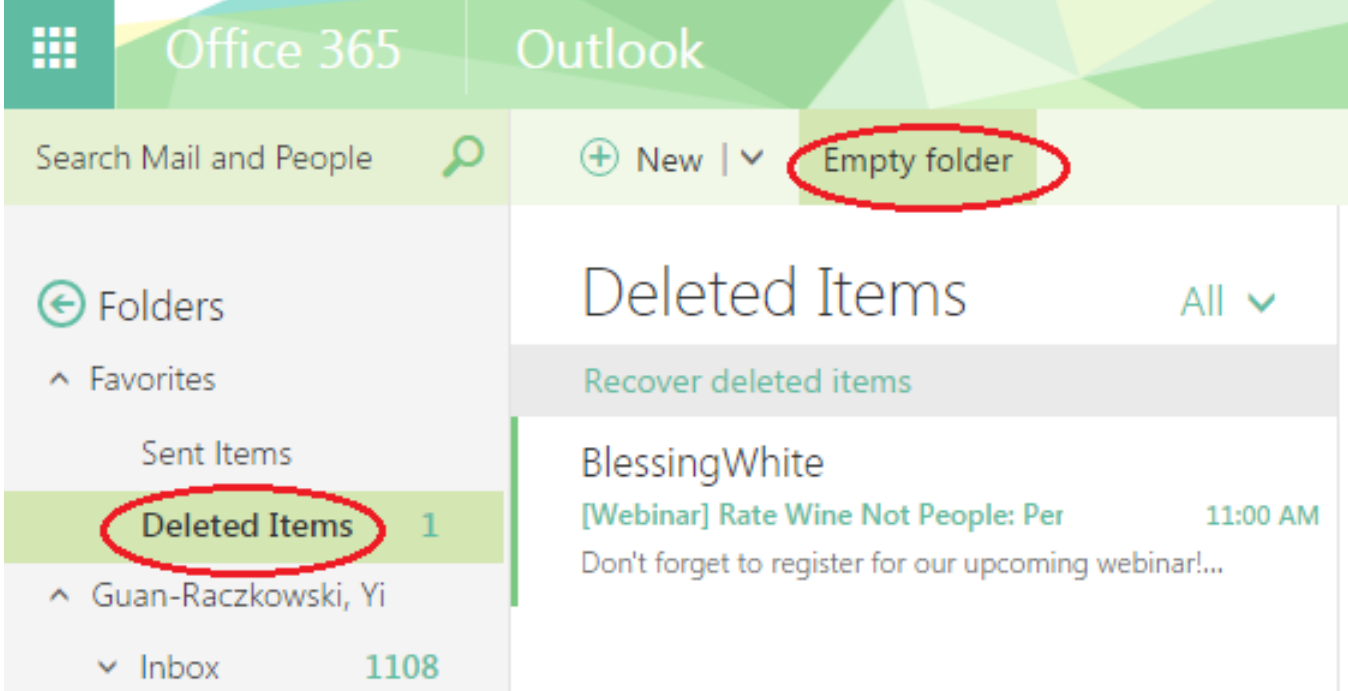

# Disable Conversation View

₩

Sea

- By default, the mails are displayed in Conversation View - replied mails are grouped together in a thread.
- You may change the display view to Messages View - mails are displayed by dates, senders, etc.
- Click on Inbox, click on the down arrow next to All. A menu pops up. Choose "Messages" under "View As".

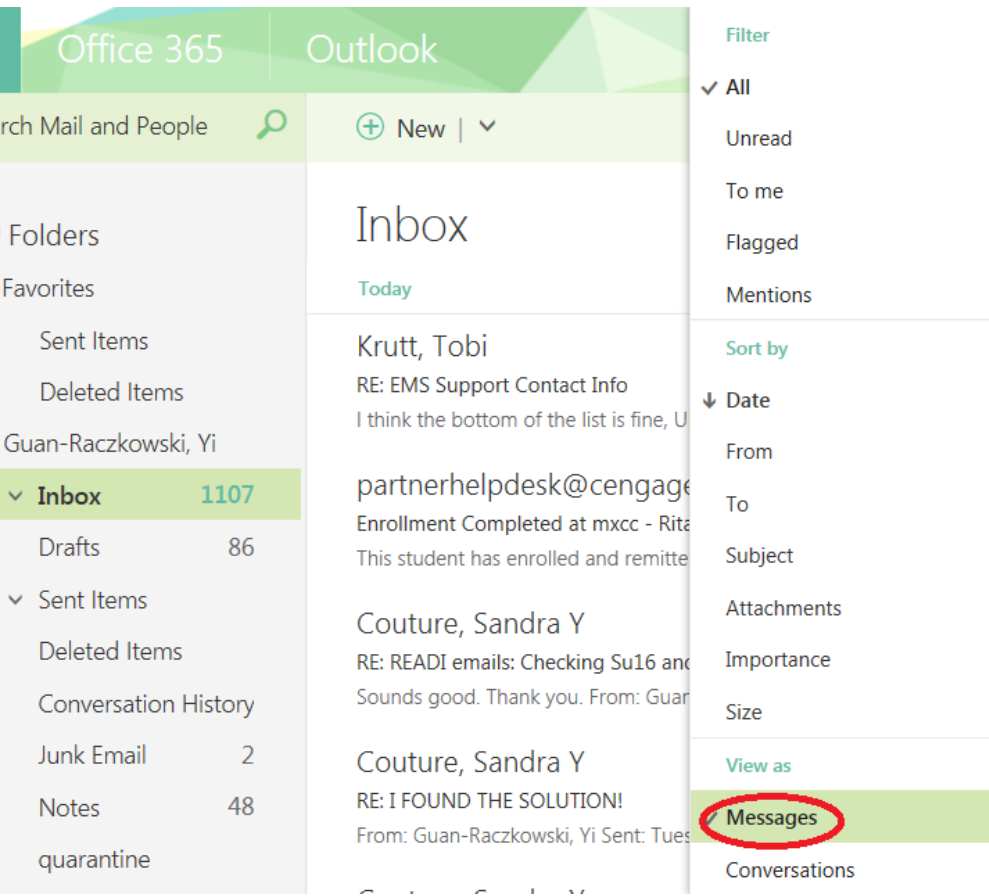

## Mail Setting – Theme and Profile Photo

**H** Save

- To get a new theme of the mail window, click on the Mail Setting icon and click on the down arrow for the Theme option. Choose a theme icon and click on Save at the bottom of the them icons.
- You may add a photo to your Mail profile.
	- Click on the photo icon at the upper right corner.
	- Click on Change.
	- Click on "Upload Photo". Locate the photo and double-click on it to open.
	- Click on Save.

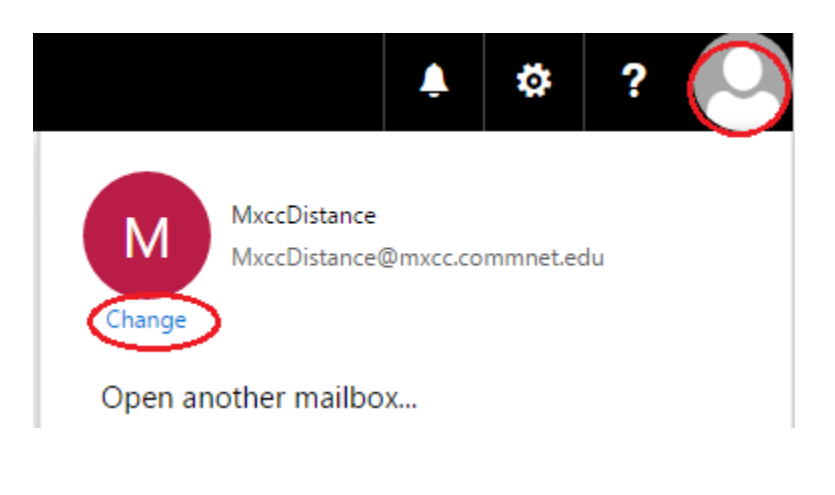

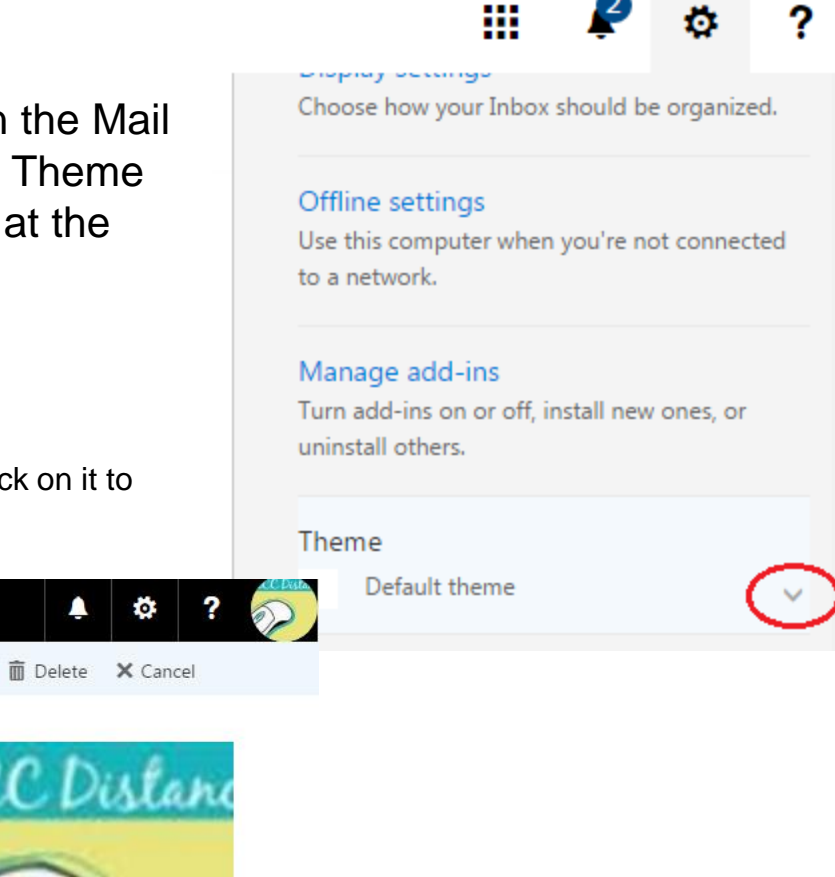

### **Learning - Faculty Technology Resources**

- MxCC Home Page [https://mxcc.edu.](http://mxcc.edu/)
- Click on **Faculty & Staff** link. Click on **Resources for Faculty and Staff** link.
- [https://mxcc.edu/distance/faculty-online-teaching/faculty](https://mxcc.edu/distance/faculty-online-teaching/faculty-technology-resources)[technology-resources](https://mxcc.edu/distance/faculty-online-teaching/faculty-technology-resources)
- Educational Technology Training.
- <https://mxcc.edu/ett>
- Faculty Online Teaching
- <https://mxcc.edu/distance> click on Faculty Online Teaching link at the left panel.
- <https://mxcc.edu/distance/faculty-online-teaching/>

# Faculty - Technical Problems

- IT Help Desk –logging on issues
- Wheaton Hall, 2<sup>nd</sup> floor, Middletown Campus
	- (860) 343-5711
	- Create a ticket at https://cscu.service-now.com
		- Unable to log on to a campus computer.
		- Unable to log on to e-mail at http://portal.office.com
		- Unable to log on to MyCTState at [https://my.ctstate.edu](https://my.ctstate.edu/)
		- Unable to access Faculty Self-service in MyCTState.
		- MS Teams
		- WebEx

### **Distance Learning/Educational Technology**

Blackboard, online courses, MyCTState, Banner Self-Service

email, call or stop by distance learning 860-343-5756 [mxccdistance@mxcc.commnet.edu](mailto:mxccdistance@mxcc.commnet.edu) Monday – Friday, 8:30 am to 5:00 pm Chapman 701B/C, Middletown Campus

24x7 Technical Support Center – [https://cscu.edusupportcenter.com](https://cscu.edusupportcenter.com/) – (860) – 723-0221